# **ZT231/ZT231R**

**Industrial Printer** 

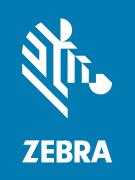

**Service Guide** 

#### Copyright

#### 2022/11/18

ZEBRA and the stylized Zebra head are trademarks of Zebra Technologies Corporation, registered in many jurisdictions worldwide. All other trademarks are the property of their respective owners. ©2022 Zebra Technologies Corporation and/or its affiliates. All rights reserved.

Information in this document is subject to change without notice. The software described in this document is furnished under a license agreement or nondisclosure agreement. The software may be used or copied only in accordance with the terms of those agreements.

For further information regarding legal and proprietary statements, please go to:

SOFTWARE: zebra.com/linkoslegal. COPYRIGHTS: zebra.com/copyright.

PATENTS: ip.zebra.com.

WARRANTY: zebra.com/warranty.

END USER LICENSE AGREEMENT: zebra.com/eula.

#### **Terms of Use**

#### **Proprietary Statement**

This manual contains proprietary information of Zebra Technologies Corporation and its subsidiaries ("Zebra Technologies"). It is intended solely for the information and use of parties operating and maintaining the equipment described herein. Such proprietary information may not be used, reproduced, or disclosed to any other parties for any other purpose without the express, written permission of Zebra Technologies.

### **Product Improvements**

Continuous improvement of products is a policy of Zebra Technologies. All specifications and designs are subject to change without notice.

# **Liability Disclaimer**

Zebra Technologies takes steps to ensure that its published Engineering specifications and manuals are correct; however, errors do occur. Zebra Technologies reserves the right to correct any such errors and disclaims liability resulting therefrom.

# **Limitation of Liability**

In no event shall Zebra Technologies or anyone else involved in the creation, production, or delivery of the accompanying product (including hardware and software) be liable for any damages whatsoever (including, without limitation, consequential damages including loss of business profits, business interruption, or loss of business information) arising out of the use of, the results of use of, or inability to use such product, even if Zebra Technologies has been advised of the possibility of such damages. Some jurisdictions do not allow the exclusion or limitation of incidental or consequential damages, so the above limitation or exclusion may not apply to you.

# Contents

| Trouble | eshooting                                            | 5  |
|---------|------------------------------------------------------|----|
|         | Barcode Will Not Scan and Other Print Quality Issues | 5  |
|         | Incorrect Printer Settings                           | 7  |
|         | Repair Flowcharts                                    | 18 |
|         | Failure to Power Up                                  | 18 |
|         | Label Will Not Feed                                  | 19 |
|         | Persistent Media Out Error                           | 20 |
|         | Persistent Ribbon In/Out Error                       | 21 |
|         | Printhead Open Errors                                | 22 |
|         | Other Printhead Errors                               | 23 |
|         | Cutter Errors                                        | 24 |
|         | Wired Print Server Errors                            | 25 |
|         | Wireless Print Server Errors                         | 26 |
|         | Servicing the Printer through Zebra Repair           | 26 |
|         | Shipping the Printer                                 | 26 |
| Diagno  | ostic Tools, Tests, and Procedures                   | 27 |
|         | Indicator Lights                                     | 27 |
|         | Configuration Labels                                 | 30 |
|         | PAUSE Self Test                                      |    |
|         | Sensor Profile                                       | 32 |
|         | Using Communication Diagnostics Mode                 | 34 |
|         | Loading Defaults or Last Saved Values                | 35 |
|         | Calibrating the Ribbon and Media Sensors             |    |
|         | Performing Auto Calibration                          | 36 |
|         |                                                      |    |

# Contents

|           | Performing Manual Sensor Calibration                          | 37 |
|-----------|---------------------------------------------------------------|----|
| Routine M | faintenance                                                   | 41 |
|           | Cleaning Schedule and Procedures                              | 41 |
|           | Cleaning the Exterior, the Media Compartment, and the Sensors | 42 |
|           | Cleaning the Printhead and Platen Roller                      | 42 |
|           | Cleaning the Peel Assembly                                    | 44 |
|           | Cleaning and Lubricating the Cutter Module                    | 47 |
|           | Removing Used Ribbon                                          | 53 |
|           | Replacing Printer Components                                  | 54 |
|           | Ordering Replacement Parts                                    | 54 |
|           | Recycling Printer Components                                  | 54 |
|           | Lubrication                                                   | 54 |
| Replacem  | ent Parts and Options                                         | 55 |
|           | Outer Casing                                                  | 55 |
|           | Print Mechanism                                               | 57 |
|           | Electronics                                                   | 60 |
|           | Sensors                                                       | 64 |
|           | Drive System                                                  | 64 |
|           | Media Path                                                    | 65 |
|           | Media Handling Options                                        | 67 |
|           | Hardware and Packaging                                        | 69 |

This section is designed for technicians or other users who need to service the printer. When applicable, you are instructed which parts to replace.

For basic troubleshooting information, see the <u>User Guide</u>.

#### See Also

Print Quality Issues
Repair Flowcharts
Servicing the Printer through Zebra Repair
Diagnostics
Routine Maintenance
Replacement Parts

# **Barcode Will Not Scan and Other Print Quality Issues**

Issues with print quality, such as voids in the print or barcodes that will not scan, can be caused by a number of things. Use the recommendations in this section to troubleshoot and resolve the issues.

Print Quality Issues typically are caused by one of the following:

#### A dirty or damaged printhead

- · Clean the printhead.
- If the printhead is damaged, replace it. Go to Print Mechanism on page 57 for the part number or to <a href="https://www.zebra.com/parts">https://www.zebra.com/parts</a> for ordering information.

#### Incorrect printer parameter settings

Follow the steps in this section to determine if printer settings are causing print quality issues.

#### Printer adjustment needed

See this section for possible adjustments to make.

#### Wrinkled ribbon

Check that ribbon is loaded correctly. Refer to the <u>User Guide</u> for instructions.

#### Media issues

- The direct thermal media being used is old. Try using a new roll or a roll from a printer that is working correctly to see if the problem still exists.
- There is a mismatch between the ribbon and media being used. Did you change suppliers recently? The quality or compatibility may not be the same from roll to roll. Experiment with what you have to see if any combinations produce acceptable results.

See <u>zebra.com/supplies</u> for media and ribbon ordering information.

#### Label or barcode design issues

Check the label format. Leave at least 3.2 mm (1/8 in.) between the barcode and other printed areas on the label and between the barcode and the edge of the label.

#### **Environmental issues**

Check the label for degradation.

- Is the label clean?
- Are the barcodes damaged or the text too smudged to read?
- If you are in a harsh environment and are using Direct Thermal labels, consider switching to Thermal Transfer labels for better results.

#### **Incorrect Printer Settings**

Incorrect settings can come from sources such as the printer, the driver, and the label format itself. If you change settings in one area and they change back, look into the other sources.

Begin troubleshooting by running the Print wizard to generate an appropriate label. This wizard will prompt you through quality checks.

#### Running the Print Wizard and Printing a Test Label

The Print Wizard configures the printer, prints test labels, and adjusts print quality based on the results of the test labels.

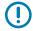

**IMPORTANT:** When using the Wizards, do not send data to the printer from the host.

For optimal results, use full-width media running the **Print Wizard** or **Set All Wizard**. If the media is smaller than an image to be printed, the results may be truncated or print across multiple labels.

After you have completed the printer setup procedures and run the printer setup wizard, use this section to print a test label. Printing this label allows you to see if your connection is working and if you need to adjust any of the print settings.

- 1. On the Home screen, touch Wizards > Print > Start Print.
- **2.** Follow the prompts to specify the following information:
  - print type (Thermal Transfer or Direct Thermal)
  - label type (Continuous, Gap/Notch, or Mark)
  - · label width
  - collection method (tear off, peel-off, rewind, cutter, delayed cut, linerless peel, linerless rewind, linerless tear, or applicator)

After you have specified these, the wizard instructs you to load media and then to place a label over the media sensor.

**3.** Load media (and ribbon if using Thermal Transfer media) so that a label is over the light from the media sensor, and then touch the checkmark.

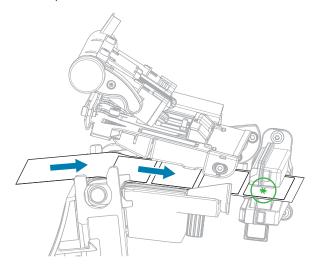

- **4.** At the prompt, close the printhead, and then touch the next checkmark.
  - The printer calibrates and then asks if you would like to print a test label.
- **5.** Follow the prompts until the printer completes auto calibration.
- **6.** When asked to print a test label, touch the checkmark.

A test label similar to this one prints. If your labels are smaller than the image, only a portion of the test label will print.

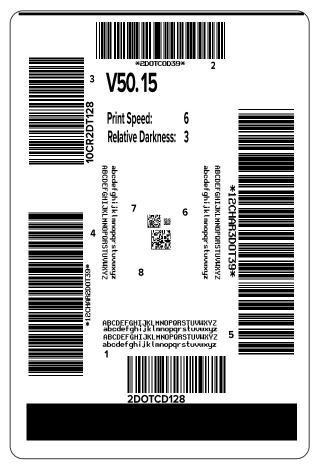

- **7.** Examine the position of the label over the tear bar. If necessary, shift the position of the media over the tear-off bar after printing.
  - If the space between labels falls on the tear bar, continue with the next step.
  - If the space between labels does not fall directly on the tear bar, shift the position of the media over the tear bar after printing.

Lower numbers move the media into the printer by the specified number of dots (the tear line moves closer to the edge of the label just printed).

Higher numbers move the media out of the printer (the tear line moves closer to the leading edge of the next label).

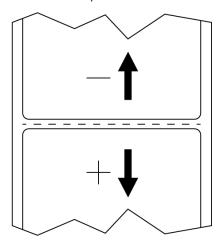

- **8.** Examine the quality of the image on the test label. Is the quality of the barcode and text on the test label acceptable? See Evaluating Barcode Quality on page 10 for assistance.
  - If yes, touch the check mark, and then check what other issues may be affecting other aspects of your print quality, including the printhead pressure and position of the media guides.
  - If no, adjust the print quality manually by changing darkness and speed settings through the printer's menu system, or run the Print Quality Assistance wizard. See Using the Print Quality Assistance Wizard on page 9.

#### See Also

Adjusting the Printhead Pressure

#### Using the Print Quality Assistance Wizard

**1.** From the last step of the Print wizard, touch **Print Quality Assistance**.

The printer prompts for the number of test labels to print. The more labels you choose to print, the more choices that you will have available to decide on label quality. In general, if your test label from the previous wizard was acceptable, a lower number of test labels in this step will probably suffice.

2. Select a number of test labels to print.

The printer prints the specified number of test labels and prompts you for the preferred test label.

**3.** Decide which test label is the optimal quality. If none of the labels are acceptable, use the arrow to back up a screen in the wizard, and select a larger number of test labels.

**4.** In the list on the display, select the identifier for the test label with the specified quality, and then touch the checkmark.

The printer changes the darkness and speed to the levels used on the preferred test label.

**5.** If print quality still is not acceptable, see Barcode Will Not Scan and Other Print Quality Issues on page 5 to see what other issues may be affecting it.

The print setup procedure is complete.

#### **Evaluating Barcode Quality**

The figure below shows how printer settings such as darkness and print speed can affect the quality of the printed barcodes.

Set the print darkness to the lowest setting that delivers good print quality. The Print Quality Assistant in Running the Print Wizard and Printing a Test Label can help you determine the most optimal settings.

Figure 1 Barcode Darkness Comparison

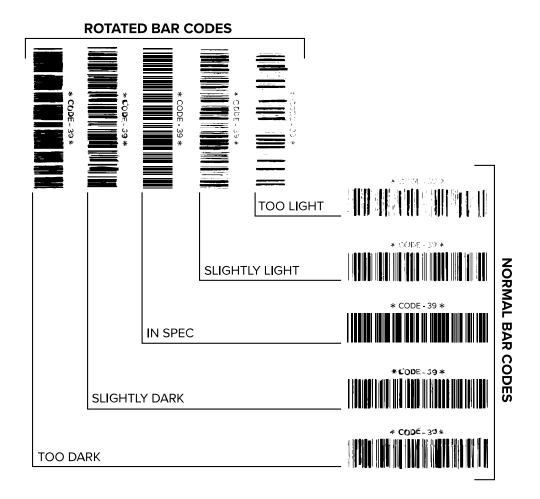

| Appearance      | Description                                                  |
|-----------------|--------------------------------------------------------------|
| Too dark labels | Fairly obvious. These may be readable but are not "in-spec." |
|                 | The normal barcode bars increase in size.                    |

| Appearance       | Description                                                                                                    |
|------------------|----------------------------------------------------------------------------------------------------|
|                  | The openings in small alphanumeric characters may fill in with ink.                                                                                                    |
|                  | Rotated barcode bars and spaces run together.                                                                                                    |
| Slightly dark    | Not as obvious as the too-dark labels.                                                                                                    |
| labels           | The normal barcode will be "in-spec."                                                                                                    |
|                  | Small alphanumeric characters will be bold, and may appear slightly filled in.                                                                                                   |
|                  | The rotated barcode spaces are small when compared to the "in-spec" code, possibly making the code unreadable.                                                                   |
| "In-spec" labels | Whether or not a label is "in-spec" can only be confirmed by a verifier, but they typically exhibit some visible characteristics.                                                |
|                  | The normal barcode will have complete, even bars along with clear, distinct spaces.                                                                                              |
|                  | The rotated barcode will have complete, even bars along with clear, distinct spaces. Although it may not look as good as a slightly dark barcode, the barcode will be "in-spec." |
|                  | In both normal and rotated styles, small alphanumeric characters will look complete.                                                                                             |
| Slightly light   | In some cases, these are preferred to slightly dark ones for "in-spec" barcodes.                                                                                                 |
| labels           | Both normal and rotated barcodes will be "in-spec," but small alphanumeric characters may not be complete.                                                                       |
| Too light labels | These are obvious.                                                                                                    |
|                  | Both normal and rotated barcodes have incomplete bars and spaces.                                                                                                    |
|                  | Small alphanumeric characters are unreadable.                                                                                                    |

#### **Printer Adjustments Sometimes Needed**

Making certain adjustments can sometimes help with printing or print quality issues.

#### Printhead pressure

You may need to adjust printhead pressure if printing is too light on one side, if you use thick media, or if the media drifts from side to side during printing. Use the lowest printhead pressure necessary to produce good print quality.

#### Media guides

If you experience loss of printing registration or excessive vertical drift in top-of-form registration, check the position of the media guides. The guides should just touch the edge of the media without causing any distortion. Refer to the <u>User Guide</u> for media loading instructions.

#### **Ribbon tension**

For the printer to operate correctly, the ribbon supply spindle and ribbon take-up spindle must use the same tension setting (normal or low tension). Use the normal tension setting for most applications. If you are using narrow ribbon or experience certain ribbon issues, you may need to lower the ribbon tension.

#### Platen roller housing

If the printer displays a variation in print density from one side of the label to another with the printhead pressure applied evenly, the platen roller housing may need adjustment.

#### **Adjusting the Printhead Pressure**

You may need to adjust printhead pressure if printing is too light on one side, if you use thick media, or if the media drifts from side to side during printing. Use the lowest printhead pressure necessary to produce good print quality.

The printhead pressure adjustment dials have setting marks from 1 to 4 in half-mark increments.

Figure 2 Printhead Pressure Adjustment Dials

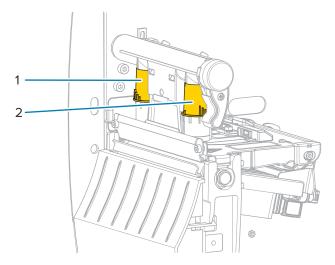

| 1 | Inside dial  |
|---|--------------|
| 2 | Outside dial |

Begin with the following pressure settings based on your media width, and then make adjustments if necessary.

 Table 1
 Starting Points for Printhead Pressure

| Media Width         | Inside Dial Setting | Outside Dial Setting |
|---------------------|---------------------|----------------------|
| ≥ 89 mm (≥ 3.5 in.) | 2                   | 2                    |
| 76 mm (3 in.)       | 2.5                 | 1.5                  |
| 51 mm (2 in.)       | 3                   | 1                    |
| 25 mm (1 in.        | 4                   | 1                    |

If necessary, adjust the printhead pressure adjustment dials as follows:

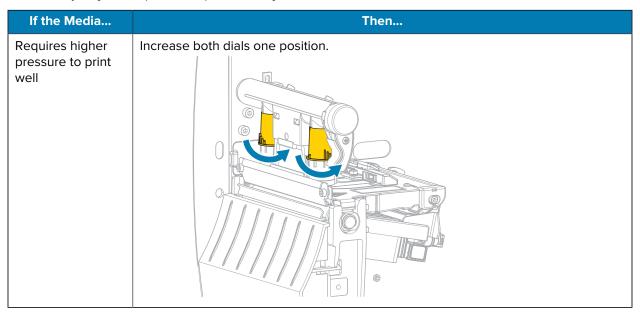

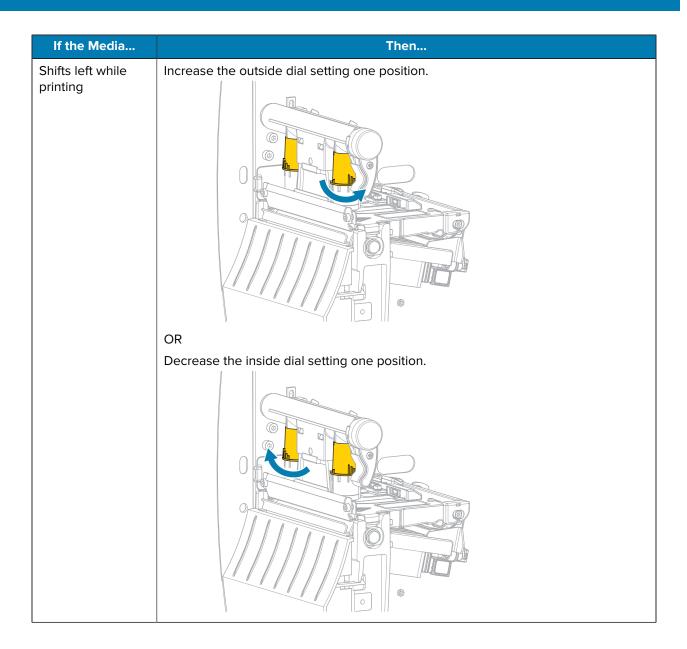

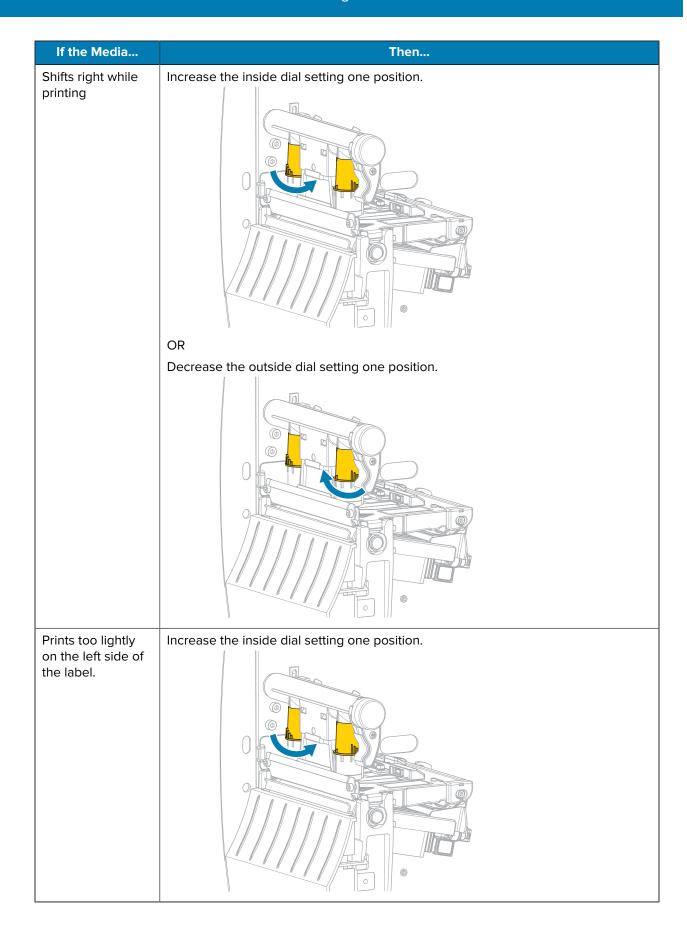

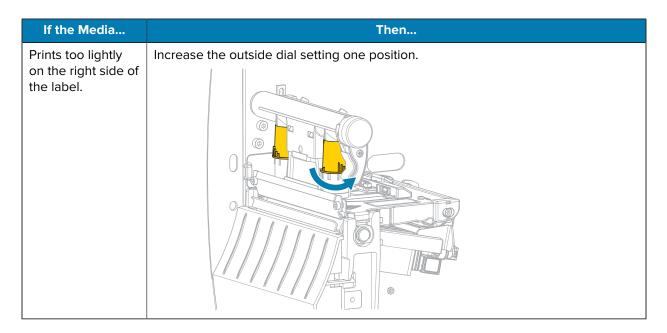

#### **Adjusting Ribbon Tension**

For the printer to operate correctly, the ribbon supply spindle and ribbon take-up spindle must use the same tension setting (normal or low tension). Use the normal tension setting seen here for most applications. If you are using narrow ribbon or experience certain ribbon issues, you may need to lower the ribbon tension.

#### **Normal Tension Setting**

To place the ribbon spindles in the normal position, firmly pull out each spindle end cap until it extends and clicks in place. Use this setting for most applications.

Figure 3 Normal Tension Setting (Spindle End Caps Pulled Out)

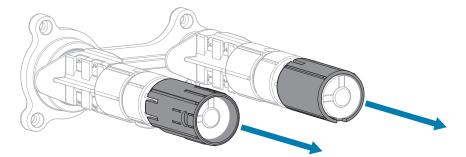

#### **Low Tension Setting**

To place a spindle in the low-tension position, firmly push in the end cap until it retracts and clicks in place. Use this setting only when necessary, such as if the ribbon causes scuff marks at the beginning of a roll or if normal tension causes the ribbon to stall at the end of the roll.

Figure 4 Ribbon Spindles—Low Tension Setting (Spindle End Caps Pushed In)

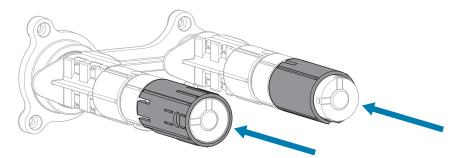

#### **Adjusting the Platen Roller Housing**

If the print is too light on one side with the printhead pressure applied evenly, the platen roller housing may need slight adjustment.

- 1. Print PAUSE self-test labels at low darkness to see if there is a variation in print density.
  - a) Note the starting darkness value.
  - **b)** Lower the darkness until the print is light gray.
  - c) Turn off (O) the printer.
  - **d)** Press and hold **PAUSE** while turning on (I) the printer. Hold **PAUSE** until the first control panel light turns off.

The initial self-test prints 15 labels at the printer's slowest speed, and then automatically pauses the printer. Each time **PAUSE** is pressed, an additional 15 labels print.

- 2. Is the print darker on one side of the label?
  - If no, the platen roller housing does not need adjusting. Press and hold CANCEL to exit the self-test.
  - If yes, loosen (but do not remove) the screw that attaches a bracket to the bottom of the platen roller housing.

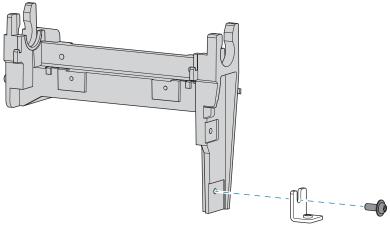

If the print was lighter on the outboard side of the media, put light upward pressure on the platen roller housing, and then tighten the screw.

If the print was lighter on the inboard side of the media, put light downward pressure on the platen roller housing, and then tighten the screw.

- 3. Press PAUSE to print additional labels, and check the print density.
  - If the density is consistent across the label, the adjustment was successful.
  - If print still is darker at one side of the label, repeat the adjustment to the platen roller housing until the density is consistent.
- **4.** Press and hold **CANCEL** to exit the self-test.
- **5.** Set the darkness to the starting value noted in the first step.

# **Repair Flowcharts**

# Failure to Power Up

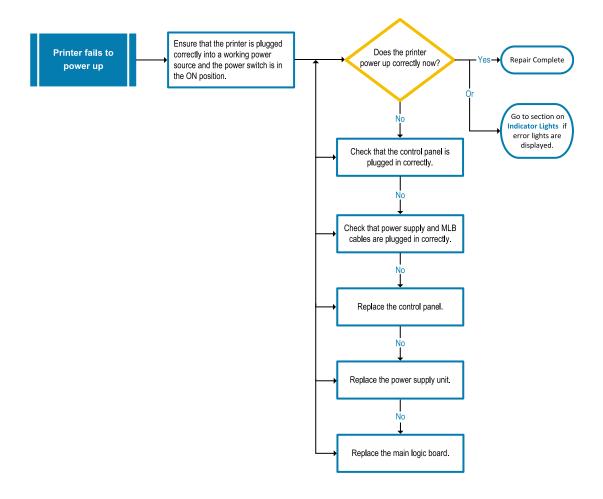

# **Label Will Not Feed**

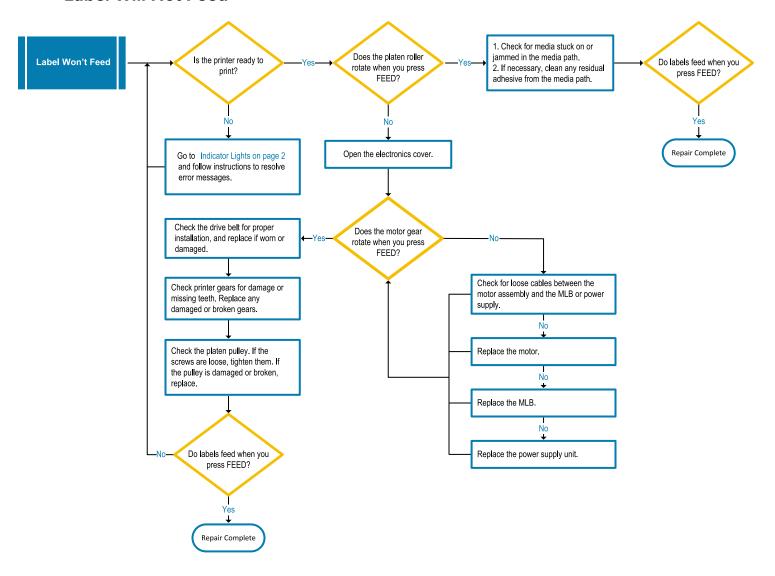

# **Persistent Media Out Error**

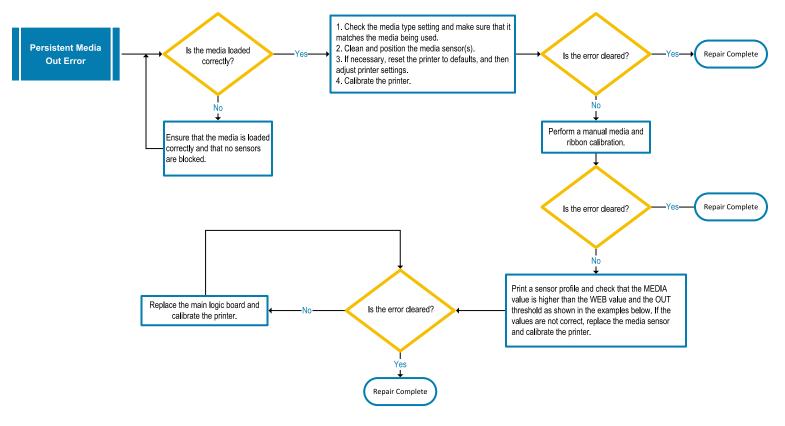

Figure 5 Media Sensor Profile (Gap/Notch Media)

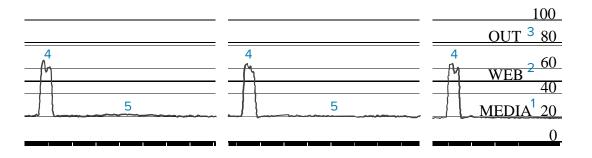

Figure 6 Media Sensor Profile (Black Mark Media)

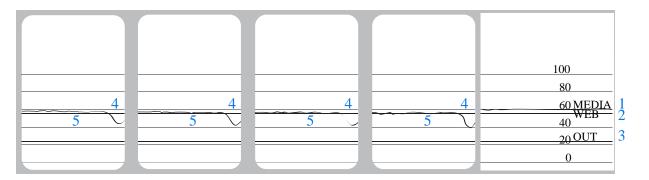

# **Persistent Ribbon In/Out Error**

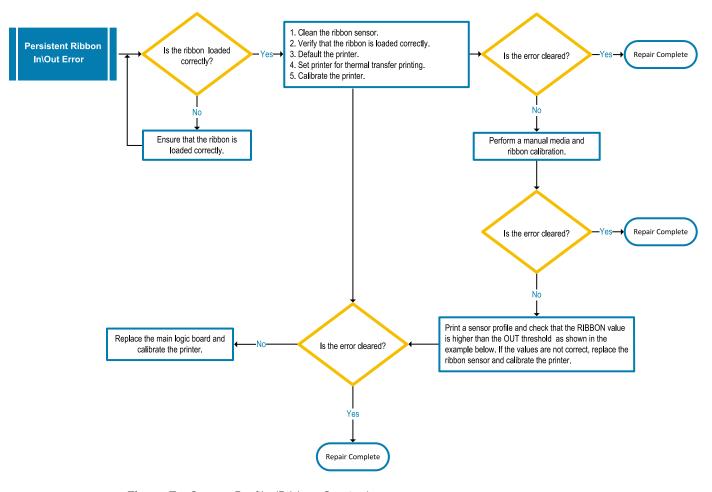

Figure 7 Sensor Profile (Ribbon Section)

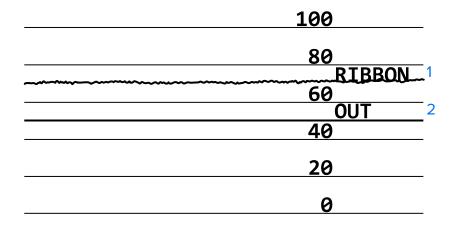

# **Printhead Open Errors**

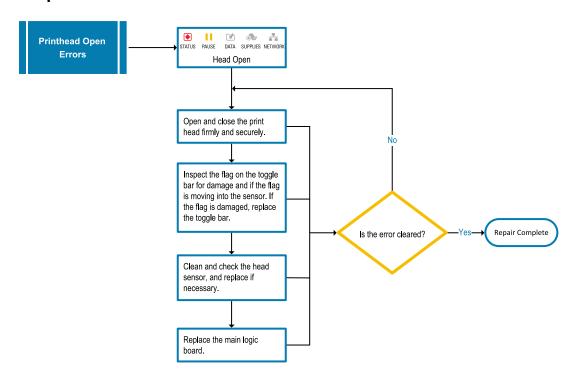

# **Other Printhead Errors**

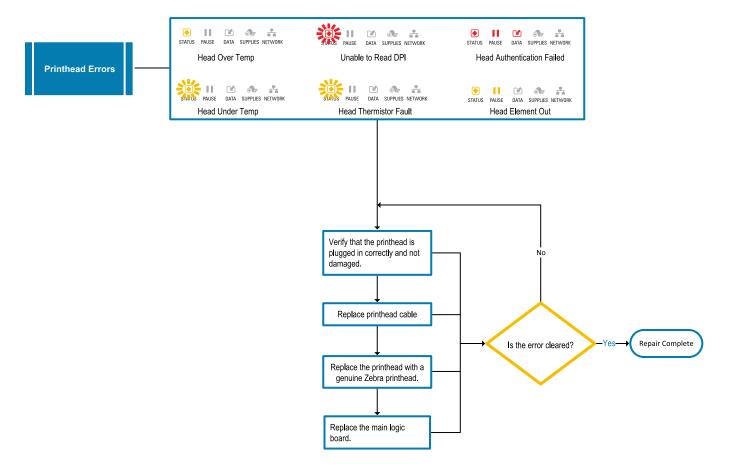

# **Cutter Errors**

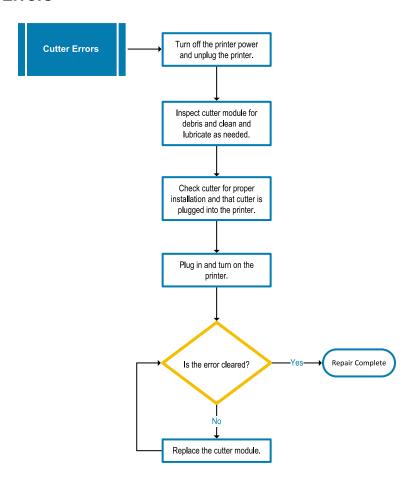

# **Wired Print Server Errors**

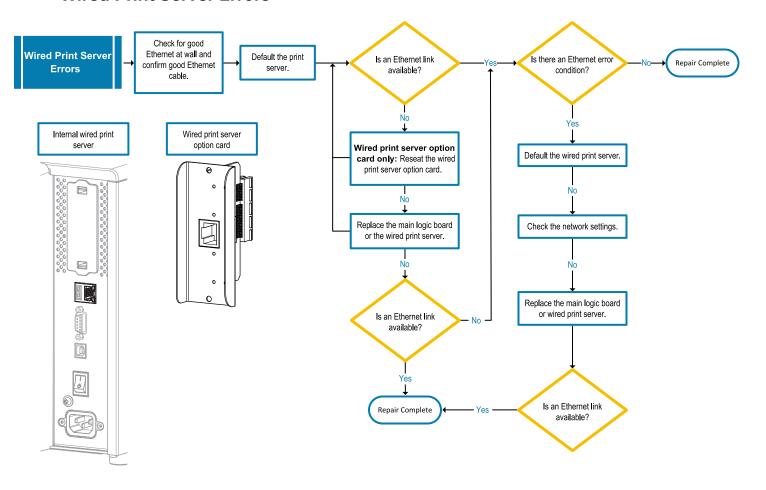

#### Wireless Print Server Errors

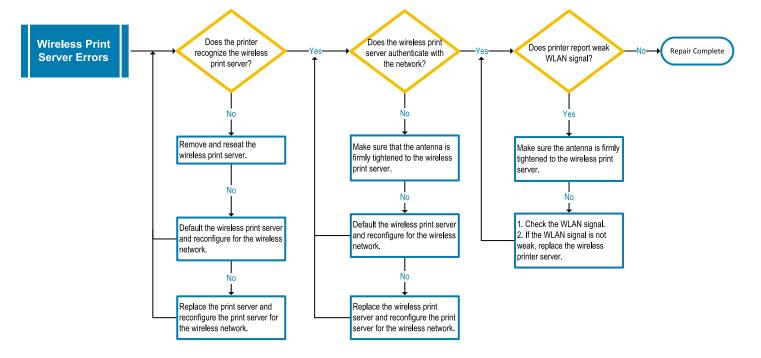

# Servicing the Printer through Zebra Repair

If you cannot repair the printer and need assistance, go to <a href="https://www.zebra.com/repair">https://www.zebra.com/repair</a> to initiate a repair request and obtain a Return Material Authorization (RMA) number. You must include this number on the outside of the box when shipping the printer to Zebra.

Gather the following information before contacting Zebra:

- · Serial number of the unit
- Model number or product name
- Firmware version number

# **Shipping the Printer**

If you must ship the printer:

- 1. Turn off (O) the printer, and disconnect all cables.
- **2.** Remove any media, ribbon, or loose objects from the printer interior.
- 3. Close the printhead.
- **4.** Carefully pack the printer into the original container or a suitable alternate container to avoid damage during transit.

A shipping container can be purchased from Zebra if the original packaging has been lost or destroyed.

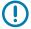

**IMPORTANT:** Zebra is not responsible for any damages incurred during shipment if an approved shipping container is not used. Shipping the units improperly can possibly void the warranty.

# Diagnostic Tools, Tests, and Procedures

This section provides assorted diagnostic tools, tests, and procedures.

# **Indicator Lights**

The indicator lights located above the printer's display also communicate the printer's status.

 Table 2
 Status of Printer As Shown by Indicator Lights

| Indicator Lights                                                                                                    | What they indicate                                                                                                 |
|----------------------------------------------------------------------------------------------------|----------------------------------------------------------------------------------------------------|
| STATUS PAUSE DATA SUPPLIES NETWORK STATUS light steady green (other lights steady yellow for 2 seconds during printer power-up). | The printer is ready.                                                                                              |
| STATUS PAUSE DATA SUPPLIES NETWORK PAUSE light steady yellow.                                                                    | The printer is paused.                                                                                             |
| STATUS PAUSE DATA SUPPLIES NETWORK STATUS light steady red. SUPPLIES light steady red.                                           | The media supply is out. The printer needs attention and cannot continue without user intervention.                |
| STATUS PAUSE DATA SUPPLIES NETWORK STATUS light steady red. SUPPLIES light flashing red.                                         | The ribbon supply is out. The printer needs attention and cannot continue without user intervention.               |
| STATUS PAUSE DATA SUPPLIES NETWORK STATUS light steady yellow. SUPPLIES light flashing yellow.                                   | The printer is in Direct Thermal mode, which does not require ribbon; however, ribbon is installed in the printer. |

 Table 2
 Status of Printer As Shown by Indicator Lights (Continued)

| Indicator Lights                                                                                           | What they indicate                                                                                                    |
|----------------------------------------------------------------------------------------------------|----------------------------------------------------------------------------------------------------|
| STATUS PAUSE DATA SUPPLIES NETWORK STATUS light steady red. PAUSE light steady yellow.                     | The printhead is open. The printer needs attention and cannot continue without user intervention.                                                                                                    |
| STATUS PAUSE DATA SUPPLIES NETWORK STATUS light steady yellow.                                             | The printhead is over temperature.  CAUTION—HOT SURFACE: The printhead may be hot and could cause severe burns.  Allow the printhead to cool.                                                             |
| STATUS PAUSE DATA SUPPLIES NETWORK STATUS light flashing yellow.                                           | Indicates one of the following:  The printhead is under temperature.  CAUTION: This display message can be incorrect. The printhead may be hot and could cause severe burns. Allow the printhead to cool. |
|                                                                                                    | The main logic board (MLB) or power supply is over temperature.                                                                                                    |
| STATUS PAUSE DATA SUPPLIES NETWORK STATUS light steady red. PAUSE light steady red. DATA light steady red. | The printhead was replaced with one that is not a genuine Zebra printhead. Install a genuine Zebra printhead to continue.                                                                                 |
| STATUS PAUSE DATA SUPPLIES NETWORK STATUS light flashing red.                                              | The printer is unable to read the dpi setting of the printhead.                                                                                                    |
| STATUS PAUSE DATA SUPPLIES NETWORK STATUS light steady red.                                                | This indicates an error with the cutter. The cutter blade is in the media path.  CAUTION: The cutter blade is sharp. Do not touch or rub the blade with your fingers.                                     |
| Printers with a ZebraNet wired Ethernet option                                                             |                                                                                                    |
| STATUS PAUSE DATA SUPPLIES NETWORK NETWORK light off.                                                      | No Ethernet link is available.                                                                                                    |
| STATUS PAUSE DATA SUPPLIES NETWORK NETWORK light steady green.                                             | A 100 Base-T link was found.                                                                                                    |

# Diagnostic Tools, Tests, and Procedures

 Table 2
 Status of Printer As Shown by Indicator Lights (Continued)

| Indicator Lights                                                                    | What they indicate                                                                          |  |
|-------------------------------------------------------------------------------------|---------------------------------------------------------------------------------------------|--|
| STATUS PAUSE DATA SUPPLIES NETWORK                                                  | A 10 Base-T link was found.                                                                 |  |
| NETWORK light steady yellow.                                                        |                                                                                             |  |
| STATUS PAUSE DATA SUPPLIES NETWORK NETWORK light steady red.                        | An Ethernet error condition exists. The printer is not connected to your network.           |  |
| Printers with a ZebraNet wireless option                                            |                                                                                             |  |
| STATUS PAUSE DATA SUPPLIES NETWORK                                                  | A radio was found during power-up. The printer is attempting to associate with the network. |  |
| STATUS PAUSE DATA SUPPLIES NETWORK                                                  |                                                                                             |  |
| STATUS PAUSE DATA SUPPLIES NETWORK                                                  |                                                                                             |  |
| NETWORK light off.                                                                  |                                                                                             |  |
| The light flashes red while the printer associates with the network.                |                                                                                             |  |
| The light then flashes yellow while the printer is authenticating with the network. |                                                                                             |  |
| STATUS PAUSE DATA SUPPLIES NETWORK NETWORK light steady green.                      | The radio is associated with your network and authenticated, and the WLAN signal is strong. |  |
|                                                                                     | The westing is appropriated with your maturals and                                          |  |
| STATUS PAUSE DATA SUPPLIES NETWORK                                                  | The radio is associated with your network and authenticated, but the WLAN signal is weak.   |  |
| NETWORK light flashing green.                                                       |                                                                                             |  |
| STATUS PAUSE DATA SUPPLIES NETWORK NETWORK light steady red.                        | A WLAN error condition exists. The printer is not connected to your network.                |  |

# **Configuration Labels**

Two of the most commonly used printer diagnostic items are the printer and network configuration labels. Analyzing the information on these labels can help you to troubleshoot potential issues.

To print a printer configuration label, touch Menu > Settings > Print System Settings.

Figure 8 Sample Printer Configuration Label

PRINTER CONFIGURATION

Zebra Technologies
ZTC ZTXXX-203dpi ZPL
XXXXXX-XXXXX

10. LCD CONTRAST
+10. DARKNESS
2.0 IPS PRINT SPEED
+000. TEAR OFF
TEAR OFF. PRINT HODE
GRAP/NOTCH. HEDIA TYPE
832. PRINT MIDTH
1422. PRINT MIDTH
1422. PRINT MIDTH
1422. PRINT MIDTH
1422. BABMM HIST LENGTH
NOT CONNECTED. PAR CUBL. COMM.
RS323. SENIAL COMM.
RS323. SENIAL COMM.
RS324. SENIAL COMM.
RS325. SENIAL COMM.
RS326. SENIAL COMM.
RS326. SENIAL COMM.
RS326. SENIAL COMM.
RS327. SENIAL COMM.
RS328. SENIAL COMM.
RS328. SENIAL COMM.
RS328. SENIAL COMM.
RS328. SENIAL COMM.
RS328. SENIAL COMM.
RS328. SENIAL COMM.
RS328. SENIAL COMM.
RS328. SENIAL COMM.
RS328. SENIAL COMM.
RS328. SENIAL COMM.
RS328. SENIAL COMM.
RS328. SENIAL COMM.
RS328. SENIAL COMM.
RS328. SENIAL COMM.
RS328. SENIAL COMM.
RS328. SENIAL COMM.
RS328. SENIAL COMM.
RS328. SENIAL COMM.
RS328. SENIAL COMM.
RS328. SENIAL COMM.
RS328. SENIAL COMM.
RS328. SENIAL COMM.
RS328. SENIAL COMM.
RS328. SENIAL COMM.
RS328. SENIAL COMM.
RS328. SENIAL COMM.
RS328. SENIAL COMM.
RS328. SENIAL COMM.
RS328. SENIAL COMM.
RS328. SENIAL COMM.
RS328. SENIAL COMM.
RS328. SENIAL COMM.
RS328. SENIAL COMM.
RS328. SENIAL COMM.
RS328. SENIAL RS328. SENIAL RS328. SENI

To print a network configuration label, touch **Menu** > **Networks** > **Print: Network Info**.

Figure 9 Sample Network Configuration Label

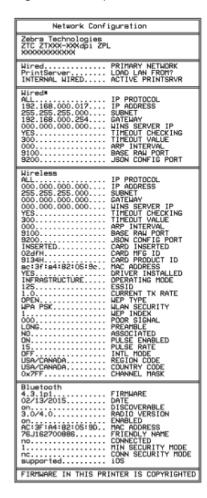

#### **PAUSE Self Test**

This self test can be used to provide the test labels required when making adjustments to the printer's mechanical assemblies or to determine if any printhead elements are not working.

The following shows a sample printout.

Figure 10 PAUSE Test Label

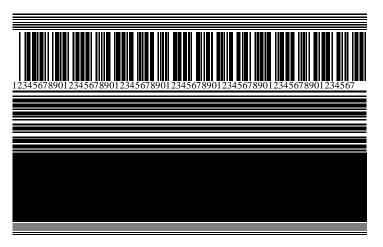

- **1.** Turn off (O) the printer.
- Press and hold PAUSE while turning on (I) the printer. Hold PAUSE until the first control panel light turns off.

The initial self test prints 15 labels at the printer's slowest speed, and then automatically pauses the printer. Each time **PAUSE** is pressed, an additional 15 labels print.

While the printer is paused:

- Pressing CANCEL alters the self test. Each time PAUSE is pressed, 15 labels print at 152 mm (6 in.) per second.
- Pressing **CANCEL** again alters the self test a second time. Each time **PAUSE** is pressed, 50 labels print at the printer's slowest speed.
- Pressing **CANCEL** again alters the self test a third time. Each time **PAUSE** is pressed, 50 labels print at 152 mm (6 in.) per second.
- Pressing CANCEL again alters the self test a fourth time. Each time PAUSE is pressed, 15 labels print
  at the printer's maximum speed.
- 3. To exit this self test at any time, press and hold CANCEL.

#### **Sensor Profile**

Tap **Menu** > **Print** > **Sensors** > **Print**: **Sensor Profile** to print a sensor profile image. The image will extend across several actual labels or tags.

Use the sensor profile image to troubleshoot the following situations:

- The printer experiences difficulty in determining gaps (web) between labels.
- The printer incorrectly identifies preprinted areas on a label as gaps (web).
- The printer cannot detect ribbon.

Compare your results to the examples shown in this section. If the sensitivity of the sensors must be adjusted, calibrate the printer. (See Calibrating the Ribbon and Media Sensors on page 36.)

#### **Ribbon Sensor Profile**

The line labeled RIBBON (1) on the sensor profile indicates the ribbon sensor readings. The ribbon sensor threshold setting is indicated by OUT (2). If the ribbon readings are below the threshold value, the printer does not acknowledge that ribbon is loaded.

Figure 11 Sensor Profile (Ribbon Section)

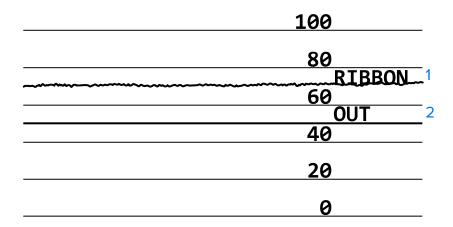

#### **Media Sensor Profile**

The line labeled MEDIA (1) on the sensor profile indicates the media sensor readings. The media sensor threshold settings are indicated by WEB (2). The media out threshold is indicated by OUT (3). The upward or downward spikes (4) indicate divisions between labels (the web, notch, or black mark), and the lines between the spikes (5) indicate where labels are located.

If you compare the sensor profile printout to a length of your media, the spikes should be the same distance apart as the gaps on the media. If the distances are not the same, the printer may be having difficulty determining where the gaps are located.

# Diagnostic Tools, Tests, and Procedures

Figure 12 Media Sensor Profile (Gap/Notch Media)

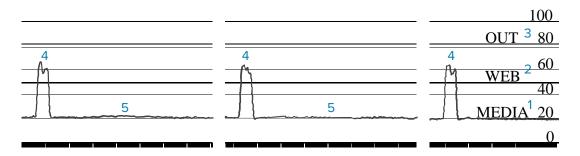

Figure 13 Media Sensor Profile (Black Mark Media)

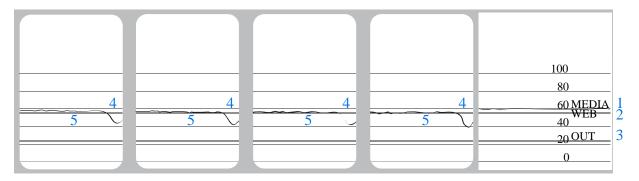

# **Using Communication Diagnostics Mode**

The communication diagnostics test is a troubleshooting tool for checking the interconnection between the printer and the host computer. When the printer is in diagnostics mode, it prints all data received from the host computer as straight ASCII characters with the hex values below the ASCII text. The printer prints all characters received, including control codes such as CR (carriage return). Figure 14 Sample Communications Diagnostics Mode Label on page 34 shows a typical test label from this test.

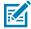

**NOTE:** The test label prints upside-down.

Figure 14 Sample Communications Diagnostics Mode Label

```
^F S ^F O 394, 25 ^AA
5E 46 53 5E 46 4F 33 39 34 2C 32 35 5E 41 41

N, 18, 10 ^F D (0000
4E 2C 31 38 2C 31 30 5E 46 44 28 30 30 30 30

)999-9999^F S
29 39 39 39 2D 39 39 39 5E 46 53 0D 0A

^F O 0, 50 ^AAN, 18,
5E 46 4F 30 2C 35 30 5E 41 41 4E 2C 31 38 2C

10 ^F D C E N T E R S T A
31 30 5E 46 44 43 45 4E 54 45 52 20 53 54 41
```

- Set the label width equal to or less than the actual media width being used for the test. Tap Menu >
   Print > Print Quality > Label Width to access the label width setting.
- 2. Tap Menu > System > Program Language, and set the Diagnostic Mode option to ENABLED.

The printer enters diagnostics mode and prints any data received from the host computer on a test label.

**3.** Check the test label for error codes. For any errors, check that your communication parameters are correct.

Errors show on the test label as follows:

- FE indicates a framing error.
- OE indicates an overrun error.
- PE indicates a parity error.
- NE indicates noise.
- **4.** To exit this self test and return to normal operation, power cycle the printer or set the Diagnostic Mode option to **DISABLED**.

# **Loading Defaults or Last Saved Values**

Restoring the printer to default values or to the last saved values can help if things are not working as expected.

Touch **Menu** > **System** > **Settings** > **Restore Defaults** to see the available options.

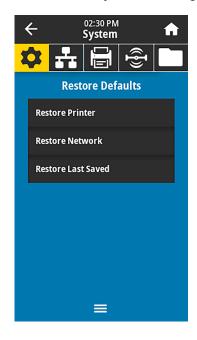

#### RESTORE PRINTER

Restores all printer settings other than the network settings back to the factory defaults. Use care when loading defaults because you will need to reload all settings that you changed manually.

#### **RESTORE NETWORK**

Reinitializes the printer's wired or wireless print server. With a wireless print server, the printer also reassociates with your wireless network.

# RESTORE LAST SAVED

Loads settings from the last permanent save.

#### Other Ways to Load Defaults or Last Saved Values

| ZPL command(s):       | FACTORY: ^JUF NETWORK: ^JUN LAST SAVED: ^JUR                                                                          |
|-----------------------|----------------------------------------------------------------------------------------------------|
| Control panel key(s): | FACTORY: Hold <b>FEED</b> + <b>PAUSE</b> during printer power-up to reset the printer parameters to factory values.   |
|                       | NETWORK: Hold <b>CANCEL</b> + <b>PAUSE</b> during printer power-up to reset the network parameters to factory values. |
|                       | LAST SAVED: N/A                                                                                                    |
| Printer web page:     | FACTORY:View and Modify Printer Settings > Restore Default Configuration                                              |
|                       | NETWORK: Print Server Settings > Reset Print Server                                                                   |
|                       | LAST SAVED: View and Modify Printer Settings > Restore Saved Configuration                                            |

# Calibrating the Ribbon and Media Sensors

Printer calibration adjusts the sensitivity of the media and ribbon sensors. It also helps ensure proper alignment of the image being printed and optimal print quality.

Perform calibration in the following situations:

- You switched to a different size or type of ribbon or media.
- The printer experiences any of the following issues:
  - · skips labels
  - the printed image wanders/drifts either side to side or up and down
  - ribbon is not being detected when it is installed or when it runs out
  - non-continuous labels are being treated as continuous

# **Performing Auto Calibration**

You can set the printer to perform an auto calibration (CALIBRATE) or a short calibration (SHORT CAL) using the POWER UP ACTION or HEAD CLOSE ACTION parameters.

- CALIBRATE—Adjusts sensor levels and thresholds, determines the label length, and feeds the media to the next web.
- SHORT CAL—Sets the media and web thresholds without adjusting sensor gain, determines the label length, and feeds the media to the next web.

See the  $\underline{\text{User Guide}}$  for more information about the POWER UP ACTION and HEAD CLOSE ACTION parameters.

### **Performing Manual Sensor Calibration**

You may need to manually calibrate the printer if you see issues with the print output.

1. Touch Print > Sensors > Manual Calibration.

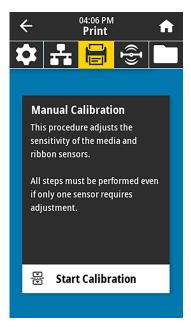

- 2. Touch Start Calibration.
- **3.** Follow the steps in the calibration procedure as prompted.

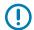

**IMPORTANT:** Follow the calibration procedure exactly as presented.

• Touch **Next** to advance to the next prompt.

# Diagnostic Tools, Tests, and Procedures

• You may press and hold **CANCEL** on the control panel at any step in the procedure to cancel the calibration process.

 Table 3
 ZT231 Media Calibration Sequence

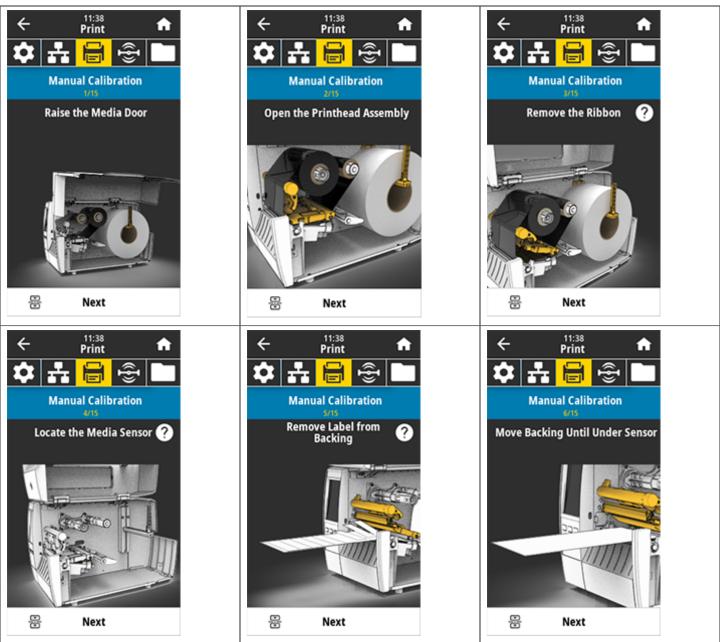

### Diagnostic Tools, Tests, and Procedures

 Table 3
 ZT231 Media Calibration Sequence (Continued)

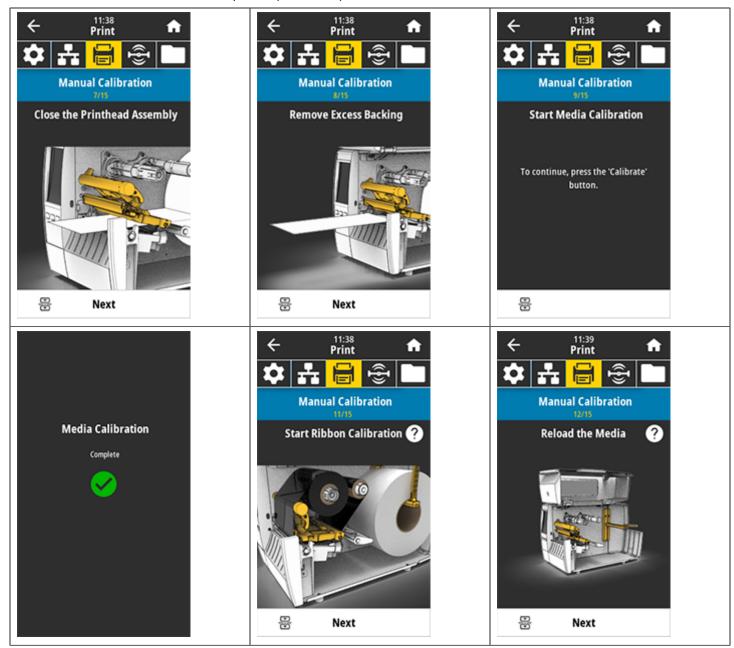

### Diagnostic Tools, Tests, and Procedures

 Table 3
 ZT231 Media Calibration Sequence (Continued)

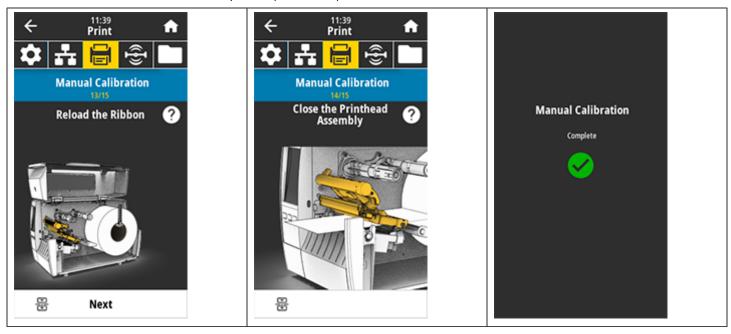

**4.** When calibration is complete, press **PAUSE** to exit pause mode and enable printing.

# **Routine Maintenance**

This section provides routine cleaning and maintenance procedures.

# **Cleaning Schedule and Procedures**

Routine preventive maintenance is a crucial part of normal printer operation. By taking good care of your printer, you can minimize the potential problems that you might have with it and help to achieve and to maintain your standards for print quality.

Over time, the movement of media or ribbon across the printhead wears through the protective ceramic coating, exposing and eventually damaging the print elements (dots). To avoid abrasion:

- Clean the printhead frequently.
- Minimize printhead pressure and burn temperature (darkness) settings by optimizing the balance between the two.
- When using Thermal Transfer mode, ensure that the ribbon is as wide or wider than the media to prevent exposing the printhead elements to the more abrasive label material.

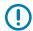

**IMPORTANT:** Zebra is not responsible for damage caused by the use of cleaning fluids on this printer.

Specific cleaning procedures are provided on the following pages. This table shows the recommended cleaning schedule. These intervals are intended as guidelines only. You may have to clean more often, depending upon your application and media.

 Table 4
 Recommended Cleaning Schedule

| Area                                   | Method   | Interval                                                                   |
|----------------------------------------|----------|----------------------------------------------------------------------------|
| Printhead                              | Solvent* | Direct Thermal Mode: After every roll of media                             |
| Platen roller                          | Solvent* | (or 500 feet of fanfold media). Thermal Transfer Mode: After every roll of |
| Media sensors                          | Air blow | ribbon.                                                                    |
| Ribbon sensor                          | Air blow |                                                                            |
| Media path                             | Solvent* |                                                                            |
| Ribbon path                            | Solvent* |                                                                            |
| Pinch roller (part of Peel-Off option) | Solvent* |                                                                            |

**Table 4** Recommended Cleaning Schedule (Continued)

|                       | Area                                            |                       | Interval                                                                              |
|-----------------------|-------------------------------------------------|-----------------------|---------------------------------------------------------------------------------------|
| Cutter<br>module      | If cutting continuous, pressure-sensitive media | Solvent*              | After every roll of media (or more often, depending upon your application and media). |
|                       | If cutting tag stock or label liner material    | Solvent* and air blow | After every two or three rolls of media.                                              |
| Tear-off/peel-off bar |                                                 | Solvent*              | Once a month.                                                                         |
| Take-label s          | Take-label sensor                               |                       | Once every six months.                                                                |

<sup>\*</sup> Zebra recommends using Preventive Maintenance Kit (part number 47362). In place of the Preventive Maintenance Kit, you may use a lint-free cloth dipped in 99.7% isopropyl alcohol.

### Cleaning the Exterior, the Media Compartment, and the Sensors

Over time, dust, grime, and other debris may build up on the outside and inside of your printer, particularly in a harsh operating environment.

### **Printer Exterior**

You may clean the exterior surfaces of the printer with a lint-free cloth and a small amount of a mild detergent, if necessary. Do not use harsh or abrasive cleaning agents or solvents.

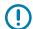

### **IMPORTANT:**

Zebra is not responsible for damage caused by the use of cleaning fluids on this printer.

### **Media Compartment and Sensors**

To clean the sensors:

- 1. Brush, air blow, or vacuum any accumulated paper lint and dust away from the media and ribbon paths.
- 2. Brush, air blow, or vacuum any accumulated paper lint and dust away from the sensors.

### Cleaning the Printhead and Platen Roller

Inconsistent print quality, such as voids in the barcode or graphics, may indicate a dirty printhead. For the recommended cleaning schedule, see Table 4 Recommended Cleaning Schedule on page 41.

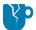

**CAUTION—PRODUCT DAMAGE:** For printers with a peel assembly, keep the peel assembly closed while cleaning the platen roller to reduce the risk of bending the tear-off/peel-off bar.

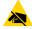

**CAUTION—ESD:** Before touching the printhead assembly, discharge any built-up static electricity by touching the metal printer frame or by using an anti-static wriststrap and mat.

1. Open the media cover.

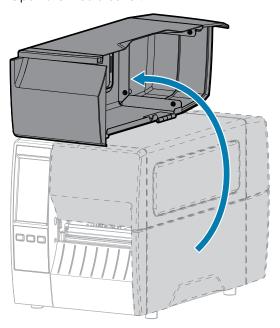

- 2. Remove the ribbon (if used) and the media.
- **3.** Using the swab from a Zebra Preventive Maintenance Kit, wipe along the brown strip on the printhead assembly from end to end. In place of the Preventive Maintenance Kit, you may use a clean swab dipped in 99.7% isopropyl alcohol. Allow the solvent to evaporate.

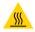

**CAUTION—HOT SURFACE:** The printhead may be hot and could cause severe burns. Allow the printhead to cool.

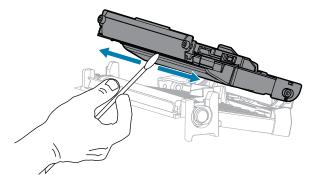

**4.** While manually rotating the platen roller, clean it thoroughly with the swab. Allow the solvent to evaporate.

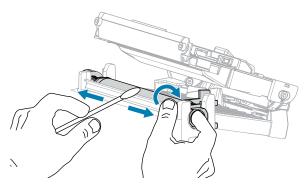

- **5.** Reload the ribbon (if used) and the media. See the <u>User Guide</u> for instructions.
- 6. Close the media cover.

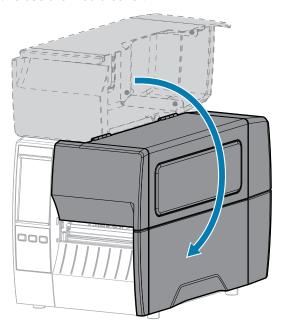

7. Press PAUSE to exit pause mode and enable printing.

The printer may perform a label calibration or feed a label, depending on your settings.

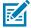

**NOTE:** If performing this procedure does not improve print quality, try cleaning the printhead with Save-A-Printhead cleaning film. This specially coated material removes contamination buildup without damaging the printhead. Call your authorized Zebra reseller for more information.

### **Cleaning the Peel Assembly**

The peel assembly, which is part of the Peel-Off and Liner Take-Up options, consists of several spring-loaded rollers to ensure the proper roller pressure. Clean the pinch roller and tear-off/peel-off bar if adhesive buildup begins to affect peel performance.

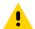

**CAUTION:** Do not use your left hand to assist in closing the Peel assembly. The top edge of the Peel roller/assembly could pinch your fingers.

If adhesive buildup affects peel-off performance, complete these steps.

**1.** Open the media cover.

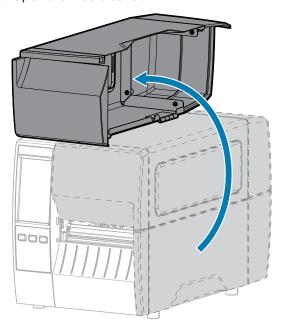

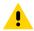

**CAUTION:** The printhead may be hot and could cause severe burns. Allow the printhead to cool.

2. Push down the peel-off mechanism release lever to open the peel assembly.

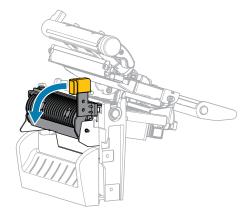

**3.** Remove any media liner to expose the pinch roller.

**4.** While manually rotating the pinch roller, clean it thoroughly with the swab from the Preventive Maintenance Kit (part number 47362). In place of the Preventive Maintenance Kit, you may use a clean swab dipped in 99.7% isopropyl alcohol. Allow the solvent to evaporate.

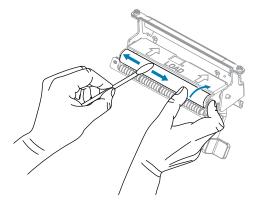

**5.** Use the swab to remove excess adhesive from the tear-off/peel-off bar. Allow the solvent to evaporate.

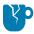

**CAUTION—PRODUCT DAMAGE:** Apply minimum force when cleaning the tear-off/peel-off bar. Excessive force can cause the tear-off/peel-off bar to bend, which could have a negative effect on peel performance.

- **6.** Reload the media liner through the peel mechanism. See the <u>User Guide</u> for instructions.
- **7.** Close the peel assembly using the peel-off mechanism release lever.

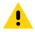

**CAUTION:** Use the peel-off mechanism release lever and your right hand to close the peel assembly. Do not use your left hand to assist in closing. The top edge of the peel roller/ assembly could pinch your fingers.

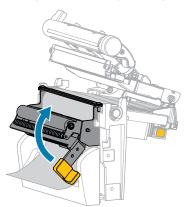

8. Close the media cover.

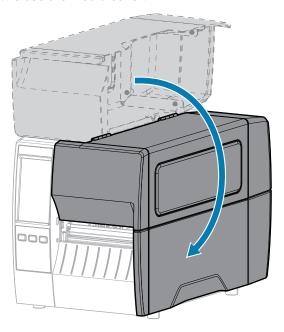

**9.** Press **PAUSE** to exit pause mode and enable printing.

The printer may perform a label calibration or feed a label, depending on your settings.

### **Cleaning and Lubricating the Cutter Module**

If the cutter is not cutting the labels cleanly or if it jams with labels, clean the cutter.

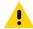

**CAUTION:** For personnel safety, always power off and unplug the printer before performing this procedure.

**1.** Open the media cover.

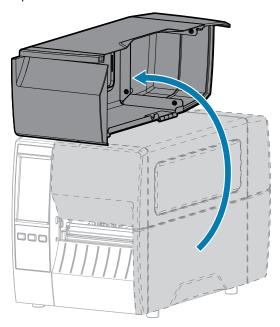

### Routine Maintenance

- **2.** Turn off (O) the printer and disconnect the AC power cord.
- **3.** Remove media that is loaded through the cutter module.
- **4.** Loosen and remove the thumbscrew and lock washer on the cutter shield.

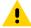

**CAUTION:** The cutter blade is sharp. Do not touch or rub the blade with your fingers.

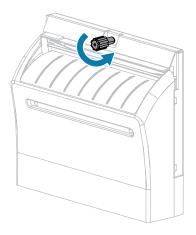

**5.** Remove the cutter shield.

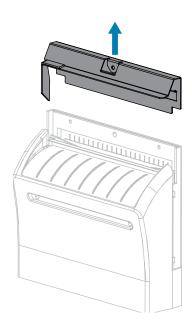

### Routine Maintenance

**6.** If necessary, rotate the cutter motor thumbscrew to fully expose the V-shaped cutter blade (1).

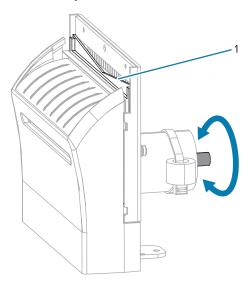

**7.** Using the swab from the Preventive Maintenance Kit (part number 47362), wipe along the upper cutting surface and the cutter blade. In place of the Preventive Maintenance Kit, you may use a clean swab dipped in 90% isopropyl alcohol. Allow the solvent to evaporate.

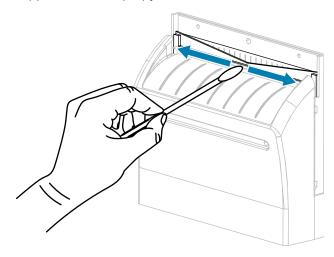

**8.** When the solvent has evaporated, soak a clean swab in a general-purpose, higher-viscosity silicone or PTFE oil lubricant.

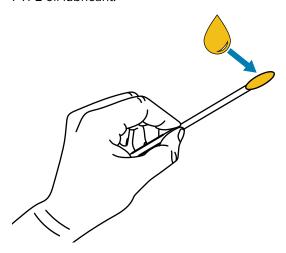

**9.** Apply an even layer along all exposed surfaces of both cutter blades. Remove any excess oil so that none of it comes in contact with the printhead or platen roller.

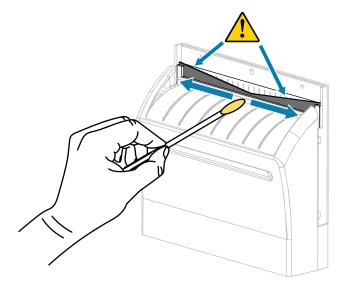

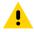

**CAUTION:** The cutter blade is sharp. For operator safety, replace the cutter shield.

### Routine Maintenance

**10.** Replace the cutter shield and secure it with the thumbscrew and lock washer that you removed earlier.

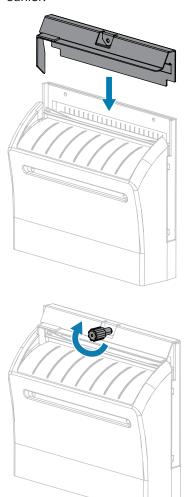

### Routine Maintenance

**11.** Close the media cover.

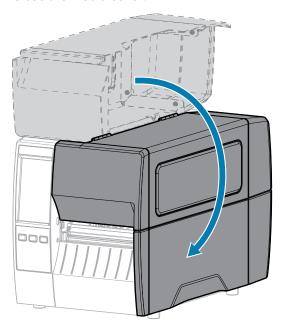

**12.** Plug the printer into its power source, and then turn on (I) the printer. The cutter blade returns to its operating position.

**13.** If the cutter continues to perform unsatisfactorily, contact an authorized service technician.

# **Removing Used Ribbon**

Remove used ribbon from the ribbon take-up spindle each time you change the roll of ribbon.

1. Has the ribbon run out?

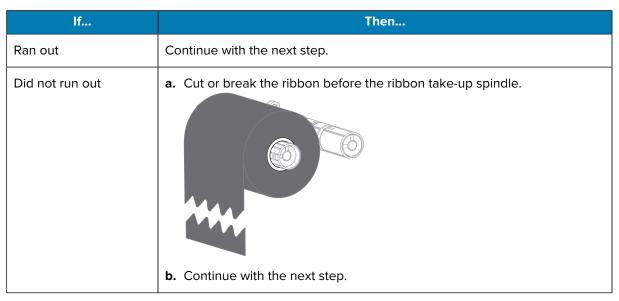

2. Slide the core with the used ribbon off of the ribbon take-up spindle.

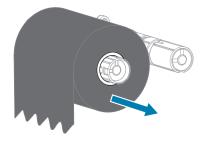

- **3.** Discard the used ribbon. You may reuse the empty core from the ribbon supply spindle by moving it to the ribbon take-up spindle.
- 4. Reload the ribbon.

### **Replacing Printer Components**

Some printer components, such as the printhead and platen roller, may wear out over time and can be replaced easily. Regular cleaning may extend the life of some of these components.

For more information on recommended cleaning intervals, see Cleaning Schedule and Procedures on page 41.

### **Ordering Replacement Parts**

For optimal printing quality and proper printer performance across our product line, Zebra strongly recommends the use of genuine Zebra supplies as part of the total solution. Specifically, the ZT231 printers are designed to work only with genuine Zebra printheads, thus maximizing safety and print quality.

Contact your authorized Zebra reseller for part ordering information.

### **Recycling Printer Components**

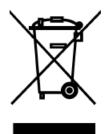

The majority of this printer's components are recyclable. The printer's main logic board may include a battery that you should dispose of properly.

Do not dispose of any printer components in unsorted municipal waste. Please dispose of the battery according to your local regulations, and recycle the other printer components according to your local standards. For more information, see <a href="mailto:zebra.com/environment">zebra.com/environment</a>.

### Lubrication

The only lubrication needed for this printer is for the cutter module. Follow the instructions in Cleaning and Lubricating the Cutter Module on page 47. Do not lubricate any other parts of the printer.

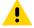

**CAUTION:** Some commercially available lubricants will damage the finish and the mechanical parts if used on this printer.

This section lists the maintenance and option kits for this printer. For kit instructions, go to <a href="https://www/zebra.com/service-docs">https://www/zebra.com/service-docs</a>.

# **Outer Casing**

| Description                           | Zebra Part Number | Kit Contents |
|---------------------------------------|-------------------|--------------|
| Control Panel ZT111                   | P1123335-001      |              |
| Control Panel ZT211CN<br>China Models | P1123335-002      |              |
| Control Panel ZT211TL                 | P1123335-003      |              |
| Control Panel ZT211IN<br>India Models | P1123335-004      |              |
| Control Panel ZT231                   | P1123335-005      |              |
| Control Panel ZT231CN<br>China Models | P1123335-006      |              |
| Control Panel ZT231IN<br>India Models | P1123335-051      |              |

| Description                       | Zebra Part Number | Kit Contents |
|-----------------------------------|-------------------|--------------|
| Electronics Cover ZT211,<br>ZT231 | P1037974-034      |              |
| Electronics Cover ZT111           | P1037990-005      |              |
| Media Cover ZT111                 | P1123335-007      | 38888 88     |
| Media Cover ZT211,<br>ZT231       | P1123335-008      | 0000 555     |

| Description                                                                     | Zebra Part Number | Kit Contents |
|---------------------------------------------------------------------------------|-------------------|--------------|
| Structural Top Plate<br>ZT211, ZT231                                            | P1123335-009      |              |
| Front Lower Panels<br>ZT111, ZT211, ZT231<br>(includes tear and peel<br>panels) | P1123335-010      |              |
| Media Window ZT111,<br>ZT211, ZT231                                             | P1123335-011      |              |

# **Print Mechanism**

| Description                              | Zebra Part Number                               | Kit Contents |
|------------------------------------------|-------------------------------------------------|--------------|
| Printhead 203 dpi ZT111,<br>ZT211, ZT231 | P1123335-012  Being replaced  with P1123335-052 |              |
| Printhead 300 dpi ZT111,<br>ZT211, ZT231 | P1123335-013  Being replaced with P1123335-053  |              |

| Description                                                                                                    | Zebra Part Number | Kit Contents |
|----------------------------------------------------------------------------------------------------|-------------------|--------------|
| Thermal Transfer Print<br>Mechanism ZT111,<br>ZT211, ZT231 (includes<br>ribbon sensor with cable,<br>printhead cables and<br>ground contact) | P1123335-014      |              |
| Direct Thermal Print Mechanism ZT111, ZT211, ZT231 (includes printhead cables and ground contact)                                            | P1123335-015      |              |
| Toggle Bar ZT111, ZT211,<br>ZT231                                                                                                    | P1123335-016      |              |
| Ribbon Strip Plate and<br>Ribbon Static Brush<br>ZT111, ZT211, ZT231                                                                         | P1037974-066      |              |

| Description                                       | Zebra Part Number | Kit Contents |
|---------------------------------------------------|-------------------|--------------|
| Ground Contact ZT111,<br>ZT211, ZT231             | P1037974-015      |              |
| Convert 203 dpi to 300<br>dpi ZT111, ZT211, ZT231 | P1123335-017      |              |
| Convert 300 dpi to 203<br>dpi ZT111, ZT211, ZT231 | P1123335-018      |              |
| Platen Roller ZT111,<br>ZT211, ZT231              | P1037974-028      |              |
| Cover for Platen Roller<br>Access                 | P1123335-019      |              |

# **Electronics**

| Description                                                                                                    | Zebra Part Number | Kit Contents              |
|----------------------------------------------------------------------------------------------------|-------------------|---------------------------|
| ZebraNet Internal<br>Wireless 802.11ac WiFi,<br>USA & Canada, ZT111,<br>ZT211, ZT231                                | P1083320-037A     |                           |
| ZebraNet Internal<br>Wireless 802.11ac WiFi,<br>Japan, ZT111, ZT211, ZT31                                           | P1083320-037B     |                           |
| ZebraNet Internal<br>Wireless 802.11ac, For all<br>countries except USA,<br>Canada or Japan, ZT111,<br>ZT211, ZT231 | P1083320-037C     | ZEBRA PN: HILLIAND CE EHL |
| Ethernet Card ZT111,<br>ZT211, ZT231                                                                                | P1123335-035      |                           |

| Description                         | Zebra Part Number | Kit Contents |
|-------------------------------------|-------------------|--------------|
| Applicator Interface,<br>ZT231 only | P1123335-025      |              |
| Power Supply ZT231                  | P1123335-022      |              |
| Power Supply ZT111,<br>ZT211        | P1123335-023      |              |
| Main Logic Board, ZT231             | P1123335-020      |              |
| Main Logic Board, ZT111,<br>ZT211   | P1123335-021      |              |

| Description                                                                | Zebra Part Number | Kit Contents       |
|----------------------------------------------------------------------------|-------------------|--------------------|
| RFID Module, USA and<br>Canada, ZT231 only                                 | P1123335-026A     |                    |
| RFID Module, Japan,<br>ZT231 only                                          | P1123335-026B     |                    |
| RFID Module, All<br>Countries Except USA,<br>Canada & Japan, ZT231<br>only | P1123335-026C     | Str. 2 EBRA  Pric. |
| Replacement WiFi<br>Antenna for 802.11ac<br>Radio                          | P1037974-053      |                    |
| Replacement RFID<br>Hardware, ZT231 only                                   | P1123335-027      |                    |

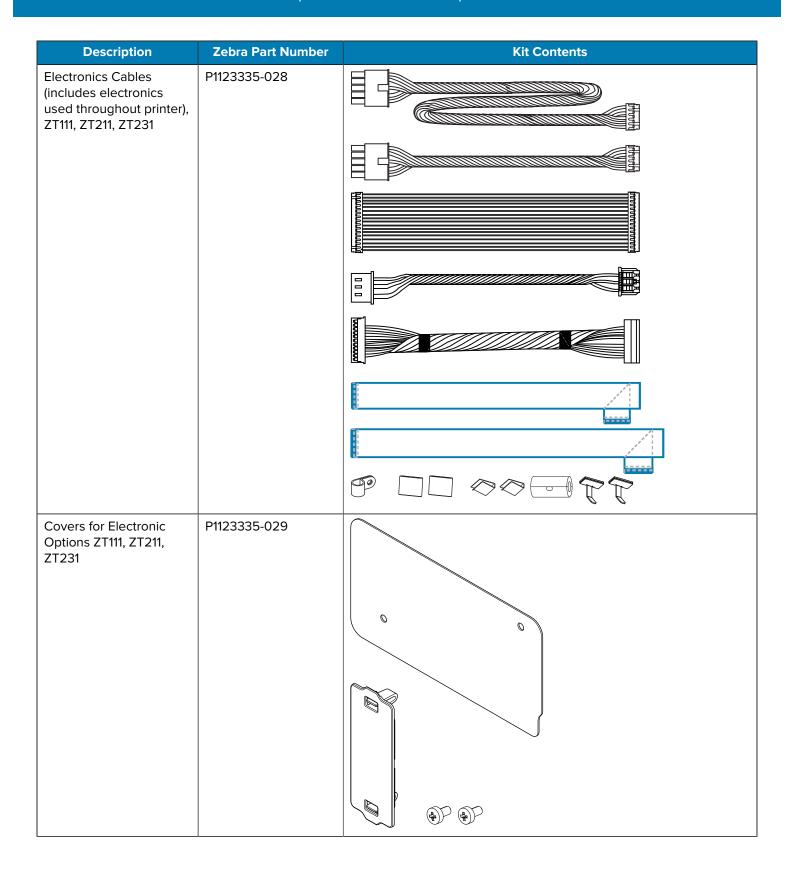

# **Sensors**

For kit instructions, go to <a href="https://www/zebra.com/service-docs">https://www/zebra.com/service-docs</a>.

| Description                              | Zebra Part Number | Kit Contents |
|------------------------------------------|-------------------|--------------|
| Media Sensor ZT111,<br>ZT211, ZT231      | P1123335-030      | 000          |
| Ribbon Sensor ZT111,<br>ZT211, ZT231     | P1123335-031      | 88           |
| Head Open Sensor<br>ZT111, ZT211, ZT231  | P1123335-032      |              |
| Take Label Sensor ZT111,<br>ZT211, ZT231 | P1123335-033      |              |

# **Drive System**

| Description                                                                       | Zebra Part Number | Kit Contents |
|-----------------------------------------------------------------------------------|-------------------|--------------|
| Drive Gears (includes<br>gears for 203 dpi and<br>300 dpi) ZT111, ZT211,<br>ZT231 | P1037974-061      |              |

| Description                                                   | Zebra Part Number | Kit Contents |
|---------------------------------------------------------------|-------------------|--------------|
| Drive Motor for 203 dpi<br>and 300 dpi ZT111, ZT211,<br>ZT231 | P1123335-034      |              |

# **Media Path**

| Description                                                                  | Zebra Part Number | Kit Contents |
|------------------------------------------------------------------------------|-------------------|--------------|
| Media Hanger ZT111,<br>ZT211, ZT231                                          | P1037974-027      |              |
| Ribbon Supply Spindle<br>ZT111, ZT211, ZT231                                 | P1037974-050      |              |
| Ribbon Take Up Spindle<br>ZT111, ZT211, ZT231                                | P1037974-051      |              |
| Ribbon Supply Spindle<br>for Ribbons Coated<br>Inside ZT111, ZT211,<br>ZT231 | 79830M            |              |

| Description                                                                                                    | Zebra Part Number | Kit Contents |
|----------------------------------------------------------------------------------------------------|-------------------|--------------|
| Media Dancer ZT111,<br>ZT211, ZT231                                                                                                    | P1123335-036      | 888          |
| Media Guide ZT111,<br>ZT211, ZT231                                                                                                    | P1123335-037      |              |
| Tear Bar ZT111, ZT211,<br>ZT231                                                                                                    | P1123335-038      |              |
| Entire Ribbon System,<br>ZT111, ZT211, ZT231<br>(Includes the bearing<br>support and both ribbon<br>spindles. The drive gears<br>connecting the spindles<br>to the motor are NOT<br>included in this kit.) | P1123335-039      |              |

| Description                                      | Zebra Part Number | Kit Contents |
|--------------------------------------------------|-------------------|--------------|
| Housing for Platen Roller<br>ZT111, ZT211, ZT231 | P1123335-040      |              |

# **Media Handling Options**

| Description                                   | Zebra Part Number | Kit Contents |
|-----------------------------------------------|-------------------|--------------|
| Cutter Option ZT111,<br>ZT211, ZT231          | P1123335-041      |              |
| Cutter Cover with PCBA<br>ZT111, ZT211, ZT231 | P1123335-043      |              |

| Description                                                                 | Zebra Part Number | Kit Contents                            |
|-----------------------------------------------------------------------------|-------------------|-----------------------------------------|
| Replacement Cutter<br>Static Brush & Cutter<br>Guard ZT111, ZT211,<br>ZT231 | P1037974-036      |                                         |
| Catch Tray for Cutter<br>ZT111, ZT211, ZT231                                | P1037974-037      |                                         |
| Peel Option ZT111, ZT211,<br>ZT231                                          | P1123335-042      |                                         |
| Peel Assembly Unit<br>ZT111, ZT211, ZT231                                   | P1123335-044      |                                         |
| Roller for Peel Unit ZT111,<br>ZT211, ZT231                                 | P1037974-039      | ( ) ( ) ( ) ( ) ( ) ( ) ( ) ( ) ( ) ( ) |
| Replacement LTU PCB<br>with Drive Motor and<br>Spindle ZT231 only           | P1037974-040      |                                         |

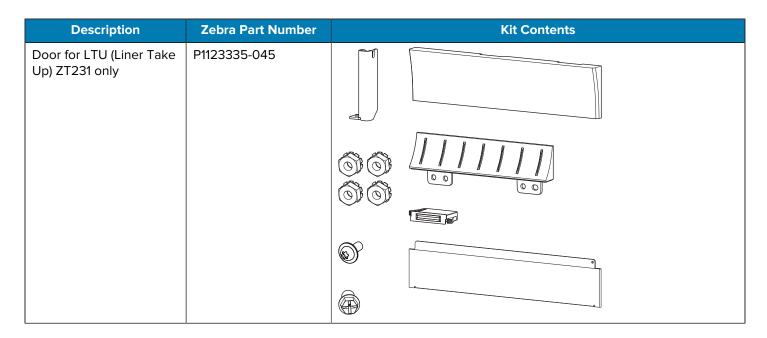

# **Hardware and Packaging**

| Description                                                                                                    | Zebra Part Number |                                                     |                                       | Kit Conten                                                                 | its                                                        |                                      |
|----------------------------------------------------------------------------------------------------|-------------------|-----------------------------------------------------|---------------------------------------|----------------------------------------------------------------------------|------------------------------------------------------------|--------------------------------------|
| Assorted Hardware<br>ZT111, ZT211, ZT231<br>(various screws,<br>washers, and other parts<br>used throughout the<br>printer) | P1123335-048      | 111<br>00<br>00<br>00<br>00<br>00<br>00<br>00<br>00 | ©©©©©©©©©©©©©©©©©©©©©©©©©©©©©©©©©©©©© | 00<br>00<br>00<br>00<br>00<br>00<br>00<br>00<br>00<br>00<br>00<br>00<br>00 | 00000<br>00000<br>00000<br>00000<br>00000<br>00000<br>0000 | 999999<br>999999<br>999999<br>999999 |

| Description                                                                           | Zebra Part Number | Kit Contents   |
|---------------------------------------------------------------------------------------|-------------------|----------------|
| Packaging for Shipping<br>the Printer, ZT111, ZT211,<br>ZT1231                        | P1123335-046      | age gent trade |
| Packaging for Shipping<br>Printers with Liner Take-<br>Up Option Installed,<br>ZT1231 | P1123335-047      |                |

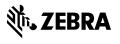